## ANEXO B. CONFIGURACIÓN DE LOS SWITCHES DE LA RED DE **DATOS DE UNIVERSIDAD DEL CAUCA**

La red de la Universidad del Cauca cuenta principalmente con dos tipos de switches: 3com 3300XM y Nortel BayStack 350-24T que disponen de la capacidad de IGMP Snooping para el manejo de tráfico multicast. El switch Accelar 1200 es el switch principal del backbone de la red Unicauca, como se puede observar en el anexo A, cuenta con capacidades de manejo multicast tanto a nivel 2 como a nivel 3.

A continuación se describe el proceso de configuración para los switches 3com y Nortel, igualmente se explica el proceso de actualización del switch Accelar 12000.

## **CONFIGURACIÓN SWITCH 3COM 3300XM**

El switch 3com permite ser gestionado a través de web, telnet y consola. Se describirán las dos primeras ya que brindan acceso remoto.

### Configuración a través de web

A través de un navegador se introduce la dirección IP del switch a gestionar, el navegador debe soportar cierto tipo de plug-in de java, si no es así, el switch envía un mensaje al usuario indicándole el sitio web donde puede descargar el plug-in; si lo soporta se da inicio a una sesión a través de un login y un password, se observará la figura 1.

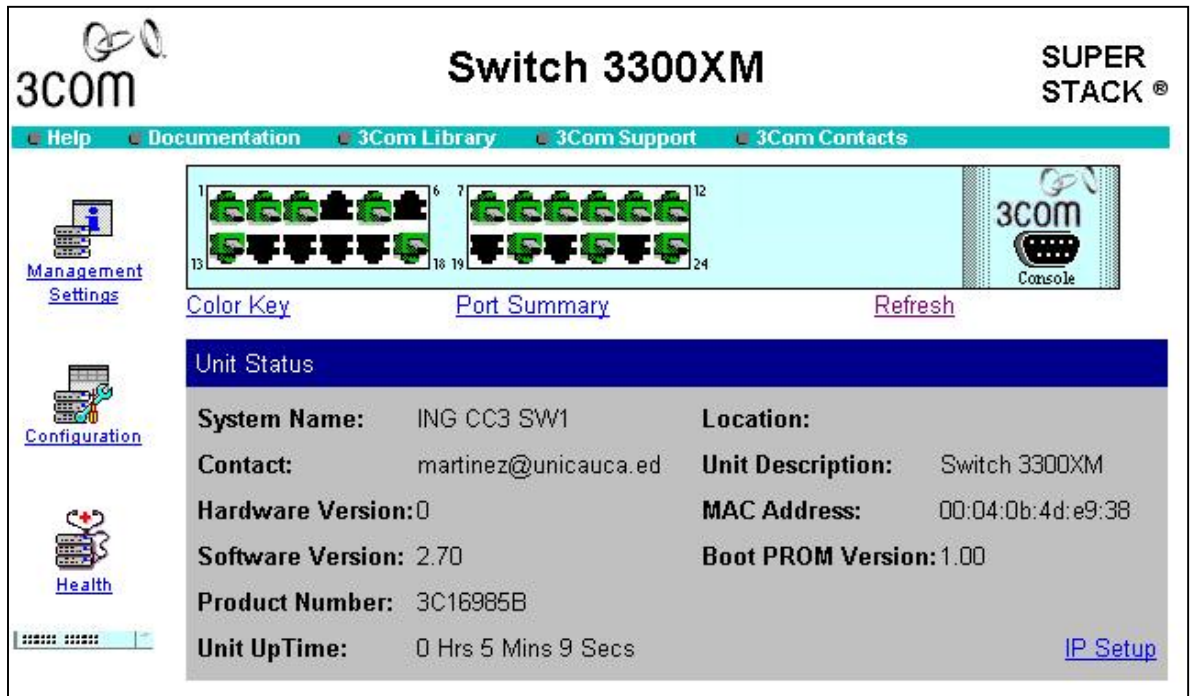

Figura 1. Pantalla principal de configuración 3com 3300XM

En esta pantalla se hace clic en enlace Configuration para acceder a las opciones de manejo avanzado como se muestra en la figura 2.

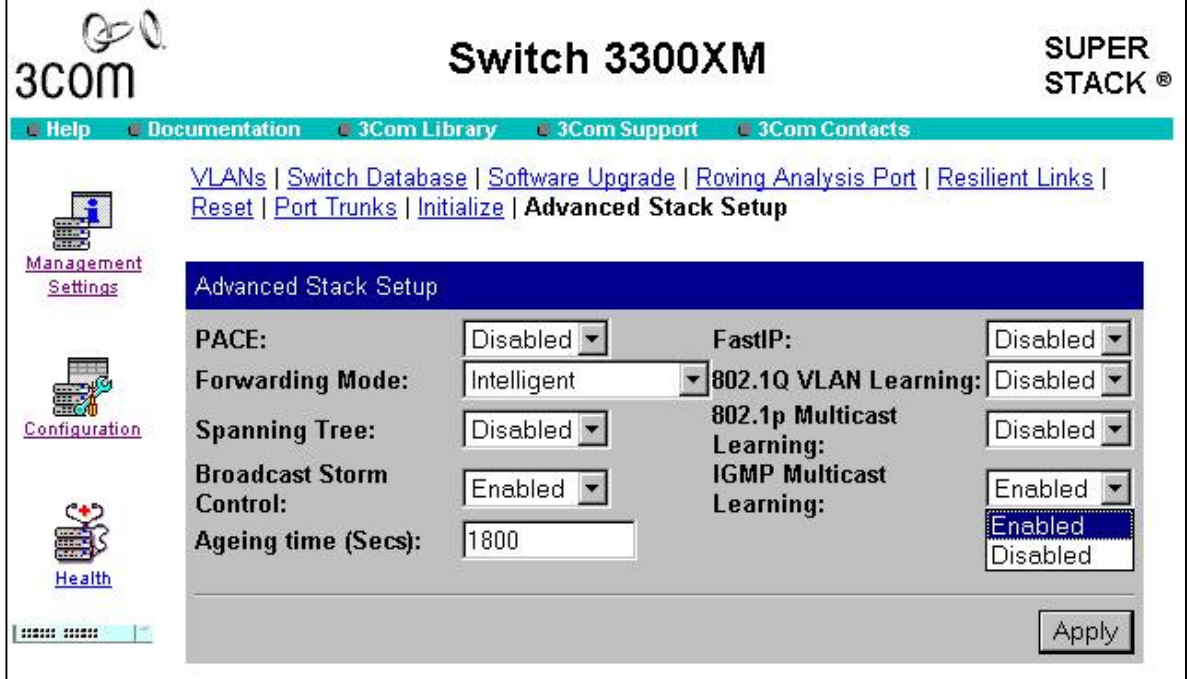

Figura 2. Opciones avanzadas de configuración

Se debe acceder al enlace Advanced Stack Setup para poder habilitar el "IGMP Multicast Learning"; de esta manera se hace clic en el botón Apply y el switch demorará unos instantes en actualizar la página. La funcionalidad de IGMP Snooping estará habilitada.

### Configuración a través de telnet

Este tipo de configuración permite mas funcionalidades de las presentadas en el apartado anterior, por lo que se recomienda su uso.

En una consola de Windows o Linux se ejecuta el comando:

```
telnet <dirección_ip>
```
donde la dirección ip es la dirección ip del switch a gestionar. Para poder acceder al switch se necesita proporcionar el login y password de administrador, después de esto se despliega la figura 3.

| <b>C:\WINNT\system32\CMD.exe - telnet 10.1.13.201</b>                                                                                                    |                                                                                                    |  |
|----------------------------------------------------------------------------------------------------|----------------------------------------------------------------------------------------------------|--|
| Login: admin<br>Password:<br>Menu options:<br>bridge<br>ethernet<br>feature<br>ip<br>logout<br>snmp<br>system<br>Type ? for help.<br>Select menu option: | -—3Com SuperStack 3 Switch 3300XM-<br>- Administer bridging/ULANS<br>- Administer Ethernet ports<br>- Administer system features<br>$-$ Administer IP<br>- Logout of the Command Line Interface<br>- Administer SNMP<br>- Administer system-level functions<br>-ING CC3 SW1 (1) |  |
|                                                                                                    |                                                                                                    |  |

Figura 3. Menú principal 3com 3300XM

La opción bridge se utiliza para administrar las características que le proporcionan cierto nivel de inteligencia al switch, en este caso se escoge la opción multicastFiltering que ofrece dos opciones como se muestra en la figura 4.

| C:\WINNT\system32\CMD.exe - telnet 10.1.13.201                                                                                               |                                                                                                    |  |
|----------------------------------------------------------------------------------------------------|----------------------------------------------------------------------------------------------------|--|
| agingTime - Set the bridge address aging time<br>display - Display bridge information<br>multicastFiltering - Administer multicast filtering | Menu options: --------------3Com        SuperStack        3 Switch        3300XM------------<br>port<br>stpForwardDelay - Set the bridge ports<br>stpForwardDelay - Set the bridge Spanning Tree forward delay<br>stpHelloTime - Set the bridge Spanning Tree hello timer<br>stpMaxAge - Set the bridge Spanning Tree maximum age<br>stp |  |
| Select menu option (bridge): multicastFiltering                                                                                              |                                                                                                    |  |
| igmp - Enable/Disable IGMP snooping<br>routerPort - Administer router ports                                                                  | Menu options: --------------3Com        SuperStack        3 Switch        3300XM----------                                                                                                    |  |
| Type "q" to return to the previous menu or ? for help.                                                                                       |                                                                                                    |  |
| Select menu option (bridge/multicastFiltering):                                                                                              |                                                                                                    |  |

Figura 4 Opciones bridge/multicastFiltering 3com 3300XM

La opción igmp habilita o deshabilita la funcionalidad de IGMP Snooping, al introducir este comando se muestra la figura 5.

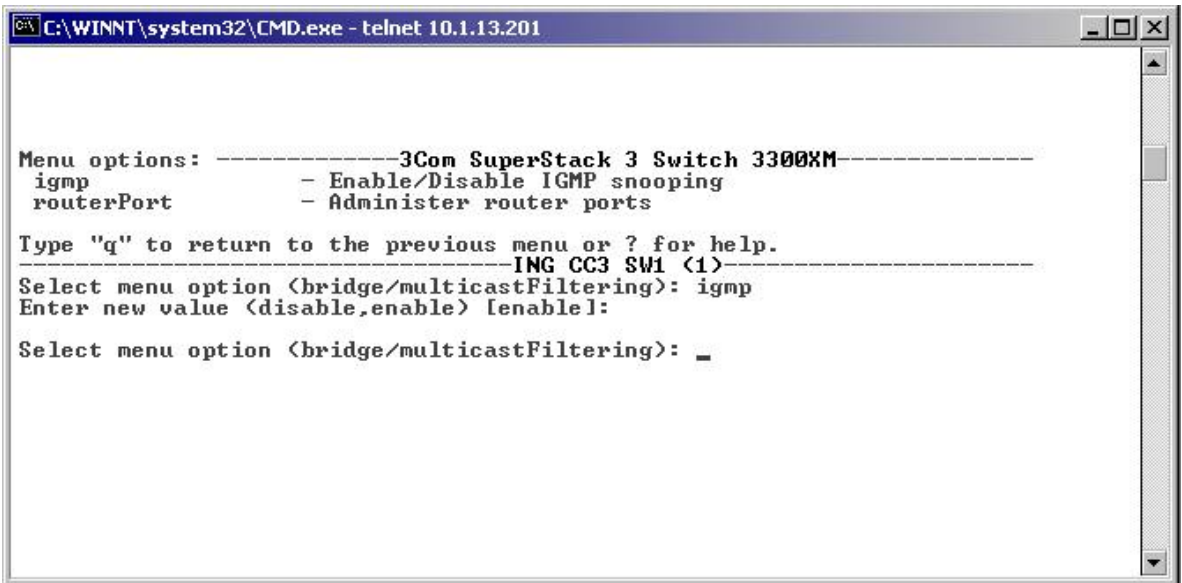

Figura 5. IGMP Snooping 3com 3300XM

Después se necesita habilitar esta opción con el comando enable. A continuación se accede a la opción routerPort y se despliega la información mostrada en la figura 6, donde se habilita la opción autoDiscovery que indica que el switch debe buscar automáticamente en que puerto estará conectado el enrutador IGMP.

| C:\WINNT\system32\cmd.exe - telnet 10.1.13.201                                                                                                    |              |
|----------------------------------------------------------------------------------------------------|--------------|
| Type "q" to return to the previous menu or ? for help.                                                                                                    | $\leftarrow$ |
| Select menu option (bridge): multicastFiltering                                                                                                    |              |
|                                                                                                    |              |
| Type "q" to return to the previous menu or ? for help.                                                                                                    |              |
| Select menu option (bridge/multicastFiltering): routerPort                                                                                                    |              |
| Menu_options: ---------------3Com SuperStack 3 Switch 3300XM----------------<br>addPort - Add a statically configured router port<br>autoDiscovery - Enable/Disable router port autoDiscovery<br>list - List router ports<br>removePort - Remove router ports |              |
| Type "q" to return to the previous menu or ? for help.                                                                                                    |              |
| Select menu option (bridge/multicastFiltering/routerPort): autoDiscovery<br>Enter new value (enable.disable) [enable]:                                                                                                    |              |
| Select menu option (bridge/multicastFiltering/routerPort): _                                                                                                    |              |

Figura 6. Opción autoDiscovery 3com 3300XM

## **CONFIGURACIÓN SWITCH NORTEL BAYSTACK 350-24T**

Este switch se puede gestionar a través de consola y a través de telnet, solamente se ilustrará la opción de telnet ya que la gestión por consola necesita que el switch sea reiniciado.

A través de una consola se hace el mismo procedimiento de telnet que se explicó en el switch 3com, con el mismo proceso de registro de usuario; luego se desplegará el menú principal como se muestra en la figura 7.

| E:\WINNT\system32\CMD.exe - telnet 10.1.13.220                                                   |  |
|--------------------------------------------------------------------------------------------------|--|
| BayStack 350-24T Main Menu                                                                       |  |
| IP Configuration/Setup                                                                           |  |
| SNMP Configuration                                                                               |  |
| System Characteristics                                                                           |  |
| Switch Configuration                                                                             |  |
| Console/Comm Port Configuration                                                                  |  |
| Display Hardware Units<br>Spanning Tree Configuration                                            |  |
| TELNET/SNMP Mgr List Configuration                                                               |  |
| Software Download                                                                                |  |
| Configuration File                                                                               |  |
| Display Event Log                                                                                |  |
| Save Current Settings<br>Reset                                                                   |  |
| Reset to Default Settings                                                                        |  |
| Logout                                                                                           |  |
|                                                                                                  |  |
|                                                                                                  |  |
|                                                                                                  |  |
| Use arrow keys to highlight option, press <return> or <enter> to select option.</enter></return> |  |
|                                                                                                  |  |
|                                                                                                  |  |

Figura 7. Menú principal Nortel BayStack 350-24T

Se elige la opción Switch Configuration y se despliega el menú de la figura 8.

| [63] C:\WINNT\system32\CMD.exe - telnet 10.1.13.220 | $ \Box$ $\times$                                                                                                    |
|-----------------------------------------------------|----------------------------------------------------------------------------------------------------|
|                                                     | Switch Configuration Menu                                                                                                    |
|                                                     | MAC Address Table<br>MAC Address-Based Security<br>EAPOL Security Configuration<br><b>ULAN Configuration</b><br>Port Configuration<br>MultiLink Trunk Configuration<br>Port Mirroring Configuration<br>Rate Limiting Configuration<br>IGMP Configuration<br>Display Port Statistics<br>Clear All Port Statistics<br>Trap Control<br>Return to Main Menu |
|                                                     | Use arrow keys to highlight option, press <return> or <enter> to select option.<br/>Press Ctrl-R to return to previous menu. Press Ctrl-C to return to Main Menu.</enter></return>                                                                                                    |

Figura 8. Menú de Configuración del Switch Nortel BayStack 350-24T

Para configurar IGMP en el switch se selecciona la opción IGMP Configuration que proporciona un nuevo menú para su configuración, como se muestra en la figura 9.

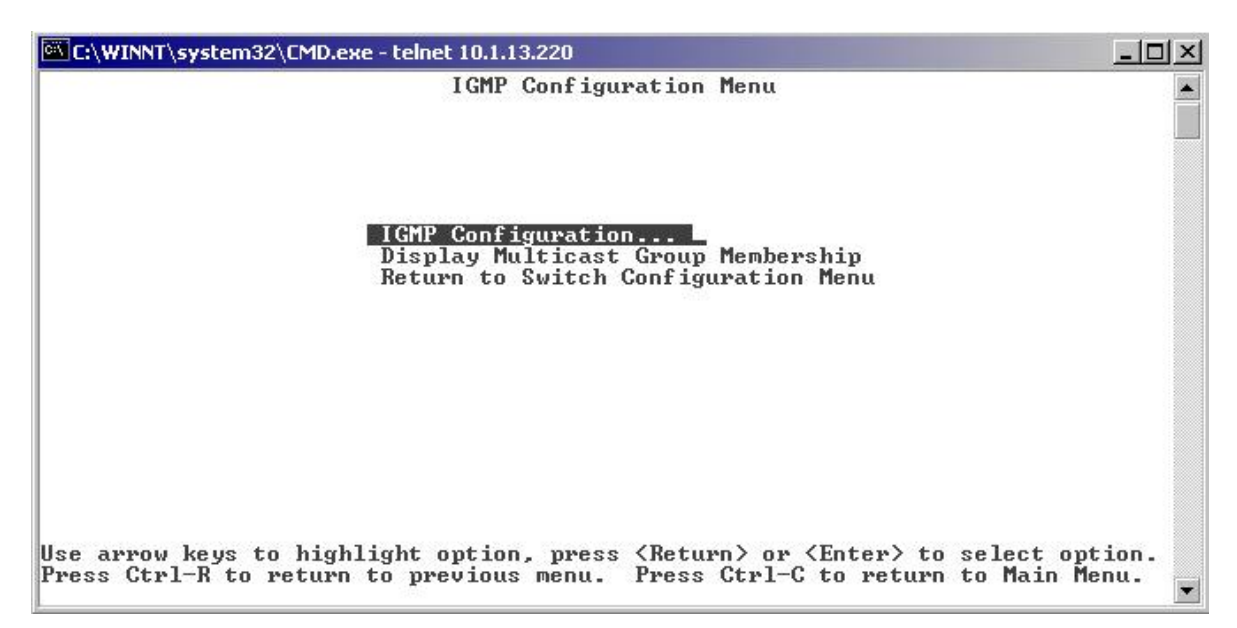

Figura 9. Menú de Configuración IGMP Nortel BayStack 350-24T

Al escoger la opción IGMP Configuration de la figura 9 se despliegan los diferentes parámetros del IGMP Snooping, como se observa en la figura 10.

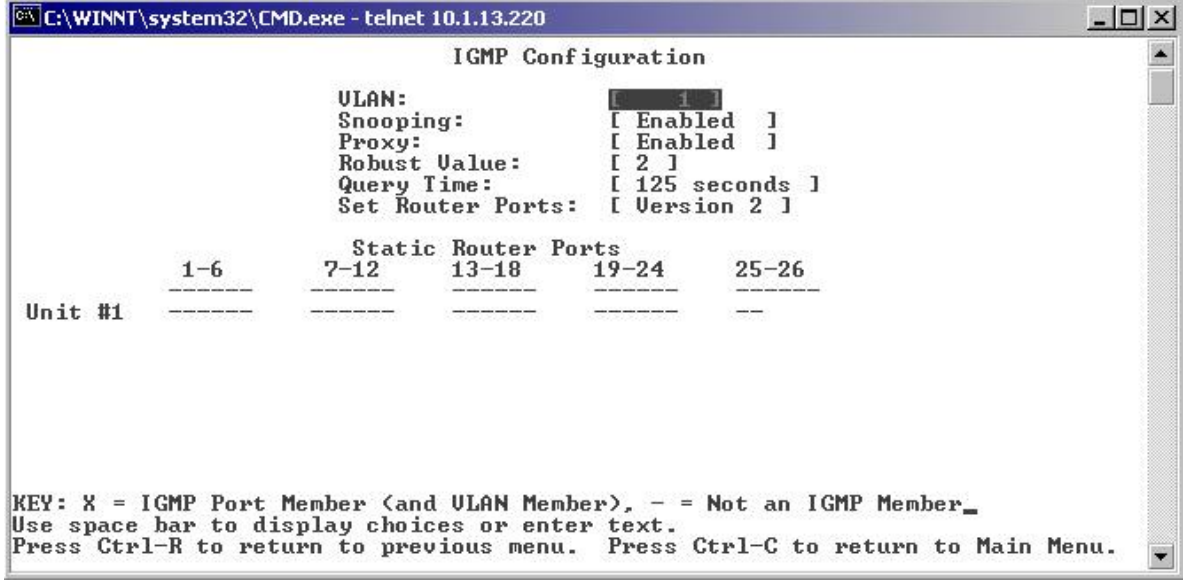

Figura 10. Configuración IGMP Nortel BayStack 350-24T

Los valores que aparecen en la figura 10 para cada una de las opciones son los que se deben escoger para este caso en particular; no hay que olvidar que para fijar un valor se debe presionar enter.

En esta clase de switches para que los cambios tomen efecto se debe guardar la configuración con la opción Save Current Settings del menú principal, como se muestra en la figura 11.

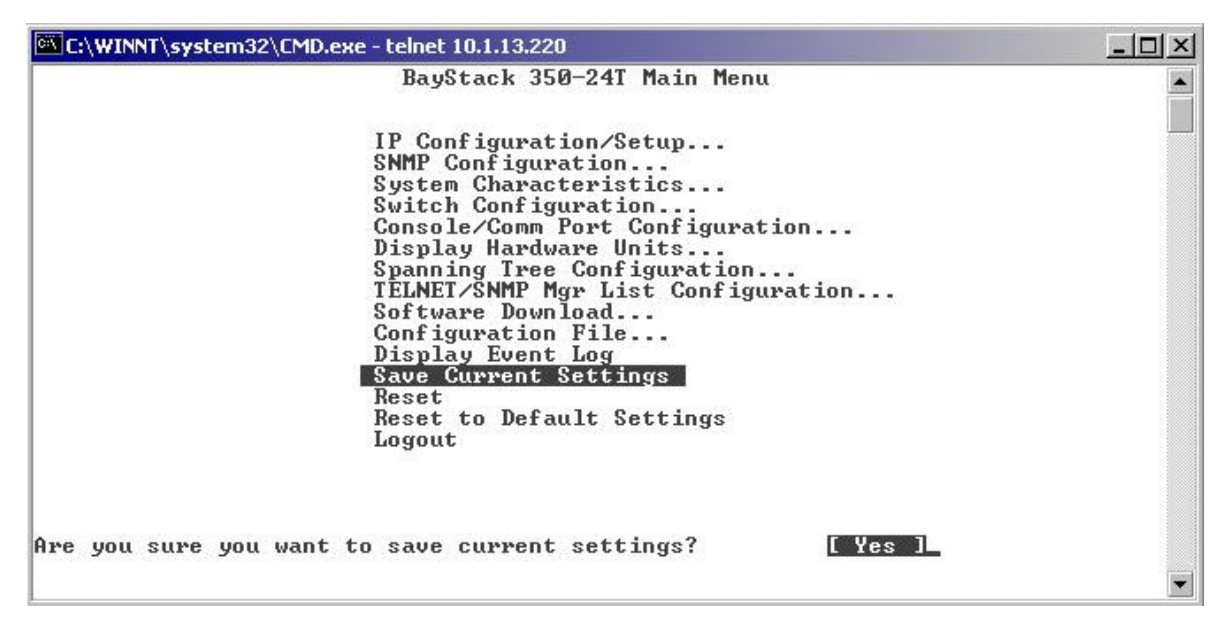

Figura 11. Guardar la configuración Nortel BayStack 350-24T

# **ACTUALIZACIÓN DEL SWITCH ACCELAR 1200**

El switch Accelar 1200 es fundamental para el funcionamiento de la red de la Universidad. Aunque este switch tiene capacidades para cumplir funciones a nivel 3, actualmente funciona solamente a nivel 2; debido a que este switch es tan importante para el desempeño de la red se creyó conveniente utilizar las capacidades de nivel 3 que ofrece, pero para esto se necesitó hacer una actualización del firmware del switch. La versión con la que contaba el switch era la v1.0 y se hizo la actualización a la v2.0., con esta versión el switch puede ser gestionado para trabajar con el Protocolo de Gestión de Grupos de Internet y DVMRP. El proceso de actualización se describe a continuación.

### Proceso de Actualización

#### Prerrequisitos:

Para actualizar las imágenes flash, se necesita:

- Las imágenes run-time y boot monitor versión 2.0.
- Un servidor TFTP.
- Conexión al servidor TFTP.
- · Una conexión directa por consola (9600 baudios, 8 bits de datos, sin paridad y 1 bit de parada) o una conexión telnet.

### Memoria Flash

La imagen **boot monitor** se almacena en un área reservada en la memoria flash que no se puede acceder directamente. Por otra parte la imagen run-time se almacena en la memoria flash en un área que se puede acceder utilizando la interfaz de línea de comandos CLI (command line interface). Los switches Accelar de la serie 1000 tienen 4MB de memoria flash para las imágenes.

### Actualización a la versión 2.0

Se debe tener en cuenta que el proceso que se describe a continuación aplica únicamente para actualizar un swtich Accelar 1200 de la versión 1.0 a la 2.0. Para realizar la actualización a otras versiones se debe seguir un procedimiento un poco diferente. Para actualizar la memoria flash:

- 1. En el caso de que hayan módulos redundantes SSF (Silicon Switch Fabric), se debe realizar la actualización de cada módulo por separado para evitar confusiones. Si hay mas de un SSF, se debe remover el SSF de redundancia. El proceso de actualización de la memoria flash se debe repetir en el segundo SSF para asegurar que las versiones de la imagen flash estén sincronizadas.
- 2. La actualización se debe hacer por medio de una conexión Telnet o a través de consola.

En el prompt de la CLI, se digita el password para el modo de lecturaescritura (read-write) o el modo de acceso a todos los privilegios (read-writeall)

\*\*\*\*\*\*\*\*\*\*\*\*\*\*\*\*\*\*\*\*\*\*\*\*\*\*\*\*\*\*\*\* \* Bay Networks,Inc. \* \* Copyright (c) 1996-1998 \* \* All Rights Reserved \* \* Accelar 1200 \* \* Software Release 1.0 \*<br>\*\*\*\*\*\*\*\*\*\*\*\*\*\*\*\*\*\*\*\*\*\*\*\*\*\*\*\*\*\*\*\*\* \*\*\*\*\*\*\*\*\*\*\*\*\*\*\*\*\*\*\*\*\*\*\*\*\*\*\*\*\*\*\*\* Login: **\*\*\***

3. La imagen run-time v2.0 se carga en el switch por medio de un TFTP a través de la interfaz de línea de comandos CLI. Antes de copiar la imagen a la memoria flash por el TFPT, se debe verificar que el servidor TFTP se puede alcanzar y responde, utilizando el comando ping. En este caso la dirección del servidor TFTP será 10.10.20.100.

```
Bay> ping 10.10.20.100
10.10.20.100 is alive
Bay>
```
Para copiar la nueva imagen run-time desde el TFTP a la memoria flash, se utilizan los comandos como se indica a continuación:

```
Bay> copy tftp flash
Enter source tftp server address [0.0.0.0]: 10.10.20.100
Enter source file []: /tftpboot/acc2.0
programming flash:3 ... xxxxxx bytes
verifying flash:3 ... done
tftp result: success
Bay>
```
4. Para simplificar el proceso de actualización, la nueva imagen run-time se debe colocar en la primera posición en el sistema de archivos flash, para esto los archivos se reorganizan con los comandos copy, delete y squeeze de la siguiente forma:

```
Bay> dir
Device: flash
------
File 1: /export/acura3/projects/first/rel1.0/rel1.0.0/main/hw/accelar.st
Version: rel1.0/rel1.0.0/main on Fri Jan 9 11:28:28 PST
Length: 895550 EntryPoint: 0x10000 Flags: XZ (0x300) CRC: 0x6e79
File 2: /export/acura3/projects/first/rel1.0/rel1.0.1.b2/boot/403_EVB/
openbios/flash/flsXZ
Version: rel1.0/rel1.0.1.b2/boot/403_EVB/openbios/flash
Length: 85370 EntryPoint: 0x10c7c Flags: XZ (0x300) CRC: 0x54c3
File 3: Thu Jan 28 23:35:19 PST 1999
Version: /projects/first/rel2.0/rel2.0.0/main/hw/acc2.0.st on Thu
Jan 28 23:35:19 PST 1999
Length: 1770157 EntryPoint: 0x10000 Flags: XZ (0x700) CRC: 0x56fd
Files: 3 BlocksUsed: 46 BytesUsed: 3014656 BlocksFree: 18 BytesFree:
1179648
Accelar-1200# copy fl:1 flash
Accelar-1200# copy fl:2 flash
```
Ahora se borran los archivos  $1 \times 2 \times 5$  se reorganiza el sistema de archivos flash; después se numeran los archivos de manera que la imagen run-time v2.0 sea el primer archivo en la flash (flash:1), la imagen run-time v1.0 sea

el segundo archivo (flash:2), y el archivo log del sistema sea el tercero (flash:3). El comando delete marca un archivo para ser borrado y el comando squeeze borra los archivos y comprime el sistema de archivos, numerando nuevamente los archivos en el proceso.

```
Bay> delete flash:1
Bay> delete flash:2
Bay> squeeze flash
recovering deleted file space ... success
Bay> directory flash
File 1: Thu Jan 28 23:35:19 PST 1999
Version: /projects/first/rel2.0/rel2.0.0/main/hw/acc2.0.st on Thu
Jan 28 23:35:19 PST 1999
Length: 1770157 EntryPoint: 0x10000 Flags: XZ (0x700) CRC: 0x56fd
File 2: /export/acura3/projects/first/rel1.0/rel1.0.0/main/hw/accelar.st
Version: rel1.0/rel1.0.0/main on Fri Jan 9 11:28:28 PST
Length: 895550 EntryPoint: 0x10000 Flags: XZ (0x300) CRC: 0x6e79
File 3: /export/acura3/projects/first/rel1.0/rel1.0.1.b2/boot/ 403_EVB/
openbios/flash/flsXZ
Version: rel1.0/rel1.0.1.b2/boot/403_EVB/openbios/flash
Length: 85370 EntryPoint: 0x10c7c Flags: XZ (0x300) CRC: 0x54c3
Files: 3 BlocksUsed: 46 BytesUsed: 3014656 BlocksFree: 18 BytesFree:
1179648
```
- 5. El archivo de configuración 1.0 puede ser utilizado por la imagen run-time v2.0. La configuración v2.0 no se puede utilizar por la imagen run-time versión 1.0 por lo que es recomendable guardar la configuración de la versión 1.0 en una memoria NVRAM antes de actualizar la versión del switch. Bay>**save**
- 6. Ahora se debe fijar como la primera opción de arranque al primer archivo que se encuentra en la memoria flash, es decir, la imagen run-time versión 2.0.

```
Bay> directory flash
File 1: Thu Jan 28 23:35:19 PST 1999
Version: /projects/first/rel2.0/rel2.0.0/main/hw/acc2.0.st on Thu
Jan 28 23:35:19 PST 1999
Length: 1770157 EntryPoint: 0x10000 Flags: XZ (0x700) CRC: 0x56fd
File 2: /export/acura3/projects/first/rel1.0/rel1.0.0/main/hw
/accelar.st
Version: rel1.0/rel1.0.0/main on Fri Jan 9 11:28:28 PST
Length: 895550 EntryPoint: 0x10000 Flags: XZ (0x300) CRC: 0x6e79
File 3: /export/acura3/projects/first/rel1.0/rel1.0.1.b2/boot/
403_EVB
/openbios/flash/flsXZ
Version: rel1.0/rel1.0.1.b2/boot/403_EVB/openbios/flash<br>Length: 85370 EntryPoint: 0x10c7c Flags: XZ (0x300) CRC: 0x54c3
Length: 85370 EntryPoint: 0x10c7c Flags: XZ (0x300) CRC: 0x54c3
Files: 3 BlocksUsed: 46 BytesUsed: 3014656 BlocksFree: 18 BytesFree:
1179648
Bay> sys set primary flash:1
Bay> save
```
7. El proceso de actualización del monitor de arranque involucra una imagen del actualizador de monitor de arranque (un archivo ejecutable) que se encuentra en el servidor TFTP. La imagen del actualizador cargará el nuevo monitor de arranque en la memoria NVRAM del switch Accelar.

```
Bay> boot tftp <tftp_server> <image_file>
tftp result: success
```
En donde <tftp\_server> es la dirección del servidor TFTP y <image\_file> es el archivo que se debe descargar y ejecutar.

Una vez el switch reinicia se tendrá la imagen actualizada y mostrará el siguiente mensaje:

```
** Loading configuration from nvram **
Initializing card in slot #3 ... OK<br>[000 00:00:09:883] INFO: Code=0x0 Task=rcStart: System is ready
                                  + + + +* Bay Networks, Inc. *<br>* Copyright (c) 1996-1998 *
* All Rights Reserved *
* Accelar 1200 *
* Software Release 2.0 *
+ +. . . . . . . . . .
Login: rwa
Password: ***
```
Después de la actualización se tendrán un nuevo login y password por defecto, que serán rwa en ambos casos.